# **Updating Scheduling Permissions**

An organization's Ontario Health (OTN) **Primary Contact for Service (PCS)** supports the delivery of virtual health care services within their organization. They manage the scheduling permissions for their registered users.

An organization's PCS plays a critical role in preventing privacy breaches by periodically reviewing OTNhub scheduling permissions for users in their organization.

A PCS can use the **Manage Active Users** dashboard to view **a list of users** at an organization and then find a specific user and add or remove:

- The ability to [schedule a clinical event](#page-1-0)<sup>\*</sup>
- The ability to [schedule a system on behalf of another](#page-2-0) OTNhub user. (Add or remove 'system associations').

(To manage clinical scheduling from **a list of sites and systems**, see. [Using the Manage Systems Dashboard](http://dropbox.otn.ca/selfserve-help/otn-selfserv-mng-systems.pdf) .)

These instructions describe how a PCS can manage scheduling permissions for their active OTNhub users. The changes take effect immediately.

#### Accessing the Manage Users Feature and Locating a User

If you are a PCS for your organization, the OTNhub User panel shows a "Manage Users" option.

- 1. Sign in at [otnhub.ca](https://otnhub.ca/) , click the **User Panel** link **<sup>Q</sup>** in the top-right banner, and then click **Manage Users**.
- 2. Locate the desired user in the **Active User List**. To filter the listed names, search for a user by typing at least two characters in the **Search for a user** field.
- 3. Click the **Scheduling (Ncompass)** icon **in** for that user.

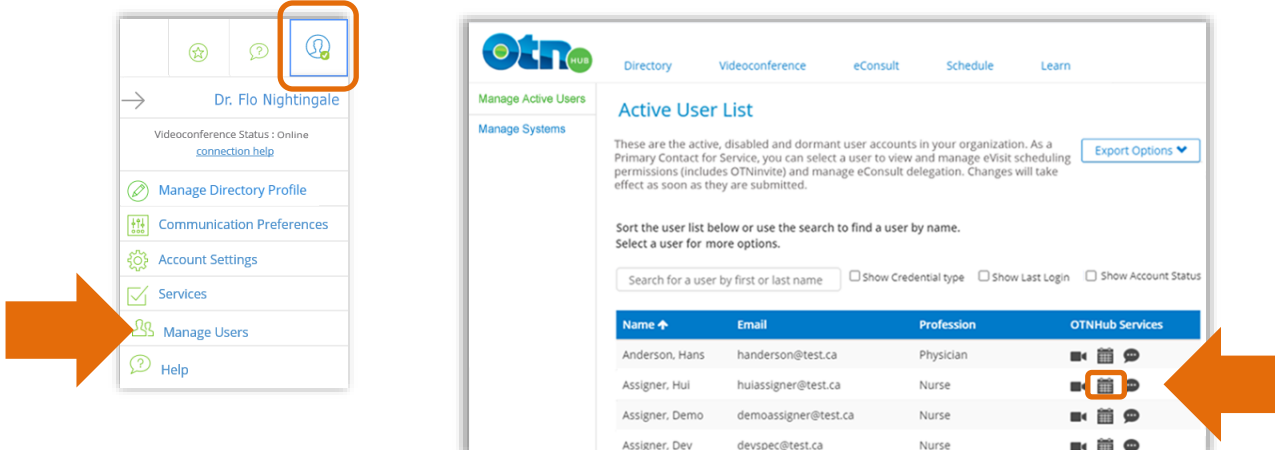

Access to personal health information in the OTNhub is permitted only for the purpose of providing, or supporting the provision of, healthcare to patients. Any collection, use (including access to or viewing), disclosure or retention of personal health information by delegates in relation to their use of OTNhub is deemed to be on behalf of the member (organization or solo practitioner) and is subject to the Personal Health Information Protection Act, 2004.

### <span id="page-1-0"></span>Managing Scheduling Permissions

You can add and remove clinical permissions to a user's account. When given clinical scheduling permissions, a user has access to health information in OTNhub Scheduling (Ncompass) and eVisit (Videoconference).

- *When scheduling a videoconference*, they can add patients to an event.
- *When viewing scheduled videoconference events*, they will see the associated patient information. (Without clinical permissions, the patient information is hidden, it appears as asterisks.).

The change takes effect immediately after you successfully submit the request.

You can change scheduling permissions only for "active" users and for one user at a time.

If the user currently has clinical scheduling permission, a check mark appears beside the **Ability to schedule a clinical event** field.

- 1. To permit the selected user to *schedule clinical events* and see patient information, select the **Ability to schedule a clinical event** check box. To remove the permission, clear the **Ability to schedule a clinical event** check box.
- 2. To initiate the request, click **Continue**. A confirmation screen appears.
- 3. Review the information to ensure it is correct.
- 4. To **confirm** the change and immediately update the user's account, click submit.

If all is okay, the eVisit Scheduling screen reloads, and a success message appears.

The changes take effect immediately.

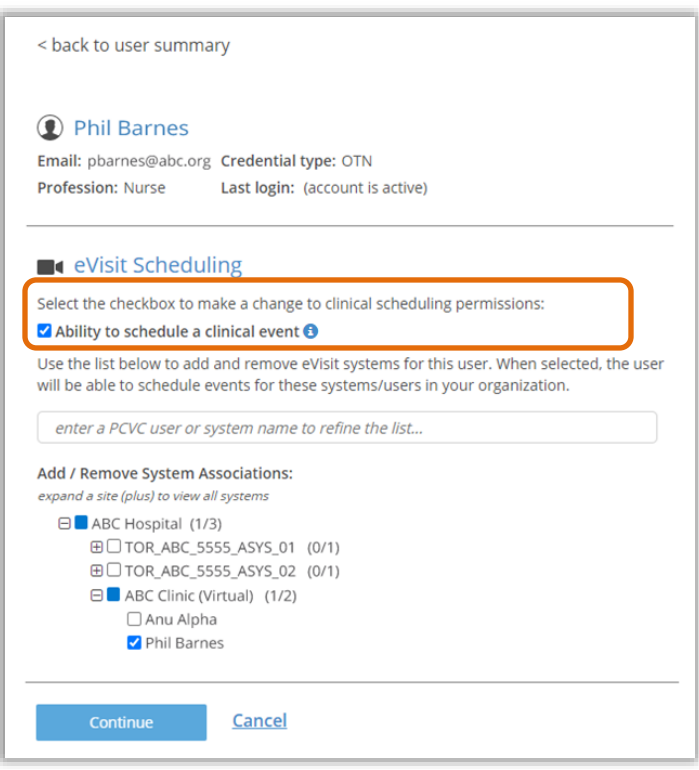

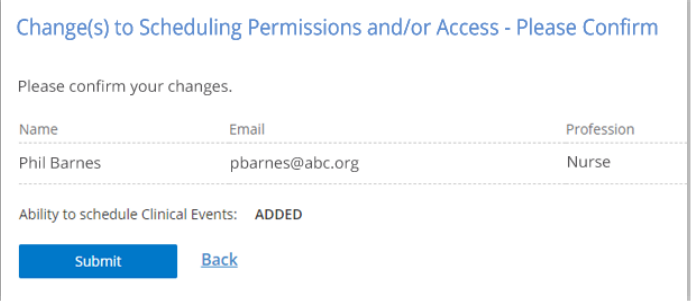

### <span id="page-2-0"></span>Managing System Associations

## (the ability to schedule a system on behalf of another OTNhub user)

You can add and remove eVisit (PCVC) or room-based systems to a user's account.

When a user is associated with a system, they become a delegate for that system.

- They can schedule the system for videoconference events using OTNhub Scheduling (Ncompass) and eVisit (Videoconference).
- The system will appear in their Ncompass calendars, the Ncompass "My Systems" drop-down list and their OTNinvite "Schedule on behalf of" drop-down list.
- 1. To refine the listed systems, enter at least two characters into the search field (or to find a specific system, enter the PCVC user or system name).

For example: If the default list included all systems for UHN but you wanted to see only those systems that belonged to Toronto General Hospital, you would type TGH in the search field.

The systems list immediately changes to show only those systems that match your search criteria.

2. To *add or remove system associations*, within the **Add/Remove System Associations** list, click the system name to select  $\blacktriangledown$  or clear  $\Box$ each target system.

To expand a site and view all its associated systems, click  $\boxplus$  beside the site name.

- When a site name includes the word "(Virtual)", its associated systems are eVisit accounts (PCVC).
- When a check mark  $\vee$  appears beside the system name, the user is associated with that system.
- 3. To initiate the request, click **Continue**.

A confirmation screen appears.

- 4. Review the information to ensure it is correct.
- 5. To **confirm** the change and immediately update the user's account, click submit.

If all is okay, the eVisit Scheduling screen reloads, and a success message appears.

The changes take effect immediately.

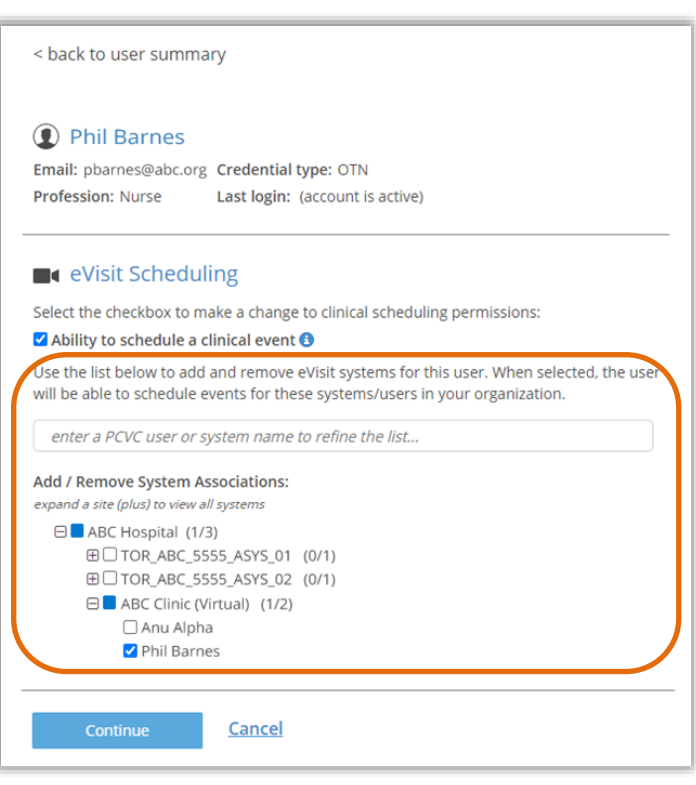

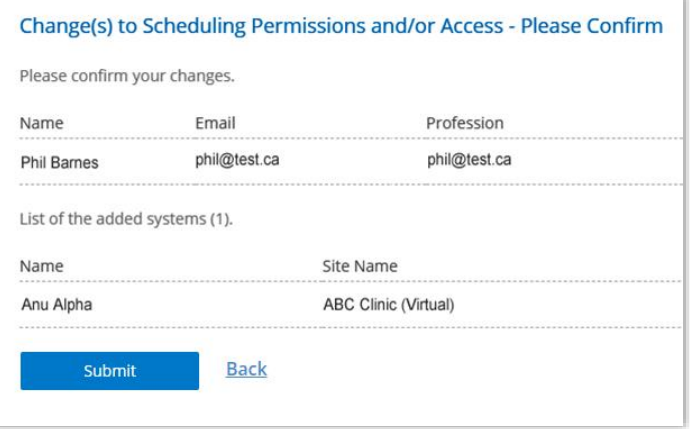